# 500E AcuFil Quilting Kit Introduction

The 500E is not for embroiderer's only. Double your usage opportunities by becoming proficient with the AcuFil Quilting Kit that will help you to cut down your quilting time by 75%. Follow the easy steps below and become an Acufil aficionado!

### **Getting Started:**

- 1. Connect Machine to laptop, turn on machine.
- 2. Click on the AcuFil Tool icon on the desktop.

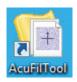

- 3. There are five choices:
  - AcuFil Multiple Design Layout: The tool will automatically adjust the size and calculate the number of hoopings to fill a defined area with the AcuFil stippling designs. i.e. 45" x 60" baby quilt.

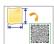

### AcuFil Multiple Design Layout

Optimize the size and number of AcuFil designs to fill the allotted embroidery area.

 (Create Original AcuFil Design) Edit Multiple Setting: The tool will automatically adjust the size of a quilting motif and calculate the number of hoopings to fit correctly in a defined area. i.e. 45" x 60" baby Quilt.

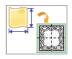

### Create Original AcuFil Designs

Create an original AcuFil design of appropriate size for the quilt.

• Edit Designs: Define the motif size and create a motif to be used for a single hooping.

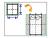

#### Edit Designs

Create a single pattern. The pattern can be used to sew a series of design patterns to make a border design.

 Multiple Setting: Use the tool to adjust the width and height of the motif to fit the actual size of the last row.

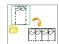

#### **Multiple Setting**

Arrange the layout to create AcuFil designs and optimize the design size to fill the quilt.

 Adjust Last Pattern: Use the tool to adjust the final motif to fit the actual size of the last section to be quilted.

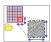

#### Adjust Last Pattern Size

If the outer edges of the designs sewn do not align with each other due to the fabric shrinkage, adjust the pattern size of the outermost section.

## Setting the Measurements from Millimeters to Inches:

On the top left corner of the screen, select Application Button, select unit of measure and change to inches.

### **AcuFil Multiple Design Layout**

1. Click AcuFil Multiple Design Layout

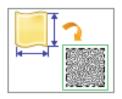

- 2. Set the W 20.00" X H 20.00" > OK
- 3. At the bottom of the screen is the layout information: Size: 19.84" x 19.84", 3 X 3 Hoopings, 6.61 X 6.61. You can change this area by dragging the anchor points.
- 4. Click the right facing blue arrow (Next)

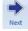

5. The stippling design appears on the confirmation window.

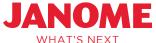

# 500E AcuFil Quilting Kit Introduction and Demo

- 6. Click Application Button | > Print > Print preview to print a full size template with the placement crosshairs, the program will also print out a layout reference page.
- 7. Click the Write a Design icon a new window will open, and from this window the design can be sent to the machine with the USB in the machine or to the USB in the computer.
- 8. Click Rename, Sample> Built in>Click on open file folder > Embf > Click to Write the Design to the machine. When you sent it to the machine, it will automatically switch to the Ready to Sew screen.

Note: the native format for the 500E is .ipx. Designs created in the AcuFil Print tool and Digitizer MBX will automatically convert to .jpx when written directly to the machine or the USB stick.

9. Click on Application button >Save As > Desktop > Sample.alf

### **Opening and Editing Designs** Option 1:

1. To change the guilting motif but not the calculated area: Click the Clear Design icon. This icon can be found by clicking on the application icon.

Note: The working area cannot be changed when using Clear Design.

### Option 2:

- 1. Select Edit Designs from the home page.
- 2. Click the Design icon . Note that the program will open \*.jef,\*.jef+, and \*.jpx
- 3. Click on Design Folder > AcuFil Design > 119X95. jef > Resize > 90 > enter > or you can use the anchors to resize the design.
- 4. Click the Rotate icon to turn the design on point. Rotate
- 5. Use the Mirror Vertical and Horizontal icons to change the orientation of the design.
- 6. Click change the color by choosing the layer, selecting the color, > OK.

- 🍱 > Design folder 7. Click Applications button >Stippling Parts > Stippling parts04.jef
- 8. Move the new design to the upper left hand corner of the quilting area > Edit > Resize > 110%

Click the corner icon to place the design in each corner. Note there is also a centering tool!

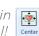

- 9. To rearrange the stitching order, click the Sewing Order icon . The designs can be rearranged either by clicking on the designs in the desired order or dragging the designs into position in the Design List.
- 10. Click the right facing blue arrow. Next
- 11. Click the Write a Design icon write > Click Dates > click Save in 6 > Rename Sample2 > click red arrow to write the design to the machine.

### Create Original AcuFil Designs

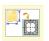

- 1. Select New > Create Original AcuFil Designs > Set the W 20" X H 4" > OK
- 2. At the bottom of the screen is the layout information: Size 19.84 x 4.02, 3 hoops x 1 hoops single hoop 6.61" x 4.02". Click the right facing blue arrow (Next).
- 3. A new window opens showing one hoop > Insert Design 💆 > Design Folder > Quilting Design > open design 09.
- 4. Resize > 90% > Move the design to the right hand side of the hoop.
- 5. Design > | > 08 > Resize > 90% > Move the design to the right hand side of the screen.
- 6. Click the right facing blue arrow (next) this screen the design can be printed, saved and sent to the machine/USB to embroider.
- 7. Click the Write Design icon Rename > Sample2 > Click the => open file > Rename > Sample2 > Click the red arrow to write the design to the machine.

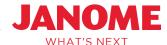

# 500E AcuFil Quilting Kit Introduction and Demo

### **Edit Designs**

- 1. Select New > Edit Designs > 4" x 4" press enter.
- 2. Click design > Design folder > Stippling Designs > 11\_3
- 3. Resize >110% > enter.
- 4. Click the right facing blue arrow (next) From this screen the design can be printed, saved and sent to the machine/USB to embroider.
- 5. Click the Write Design icon > Rename > Sample3 > Click the Red Arrow > to write design to the machine.

### Multiple Setting

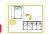

- 1. Select New > Multiple Setting > navigate to desktop and open Sample1.jpx.
- Enter the size of the area to be quilted in the pop up window 39.96" x 56.50 > OK.
  The size of the area also can be changed by dragging the anchor points.
- 3. If there will be an unfilled gap wider than 10 mm after calculation a pop up window will appear. Click Yes to ignore the gap and move on to the next step.
- 4. If you do not want to leave a gap, click No. The quilt size adjusting window will appear and show the recommended quilt sizes. Enter the size you want within the recommended range and then click OK.
- 5. Click the right facing blue arrow (next)

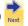

6. The confirmation window will appear and you will save, print, and write the design as done previously.

### Adjust Last Pattern

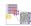

- 1. If the outer edge of the quilting does not align, due to shrinkage during the quilting process, this tool will allow you to adjust the last quilting motif.
- Select New > Adjust Last Pattern > Open the AcuFil design being used.
- 3. Measure the actual size of the final area to be quilted and enter the size into the new pop up window. Click OK.
- 4. Save the adjusted design, print and write the design to the machine or USB drive to quilt the final section.